Документ подписан простой электронной подписью Информация о владельце: ФИО: Чевычелов Сергей Александрович Должность: Заведующий кафедрой Уникальный программный ключ: cf33e1a915ec05ab46ba1b1bc2e871e5350ddf63

#### МИНОБРНАУКИ РОССИИ

Дата подписания: 20.03.2023 12:55:12 НОго-Западный государственный университет

УТВЕРЖДАЮ:

Заведующий кафедрой

Машиностроительных технологий

и оборудования

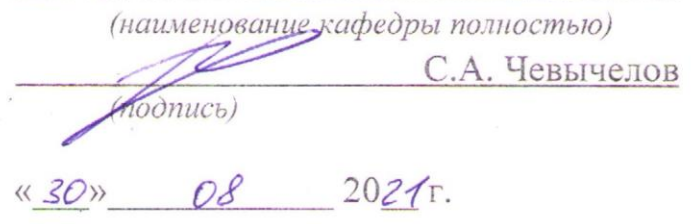

#### ОЦЕНОЧНЫЕ СРЕДСТВА

для текущего контроля успеваемости и промежуточной аттестации обучающихся по дисциплине

> CAD-системы в машиностроении *(наименование дисциплины)*

15.03.01 Машиностроение *(код и наименование ОПОП ВО)*

### **1 ОЦЕНОЧНЫЕ СРЕДСТВА ДЛЯ ТЕКУЩЕГО КОНТРОЛЯ УСПЕВАЕ-МОСТИ**

# *1.1 ВОПРОСЫ ДЛЯ СОБЕСЕДОВАНИЯ*

# **01.Назначение CAD-систем и их возможности.**

- 1. Область применения CAD-систем в машиностроении.
- 2. Виды CAD-систем.
- 3. Основные возможности системы «Компас-График».
- 4. Какие основные группы команд присутствуют в системе «Компас-График»?
- 5. Что такое ассоциативное построение чертежа?
- 6. Чем отличается фрагмент от чертежа?
- 7. Как создать шаблон графического документа? Для чего применяются шаблоны?

### **02. Работа с документами.**

1. Каким образом отобразить в Компасе несколько документов, как отобразить несколько окон в одном документе?

2. Как вызвать справочную информацию по контексту выполняемой операции, или по объекту интерфейса системы?

3. Как при выводе на печать обеспечить вывод нескольких документов одновременно? Как вывести документ без элементов оформления? Как подогнать масштаб изображения под размер листа? Как вывести на печать погашенные слои и виды?

4. Как вставить в чертеж Компас-график внешний объект – например документ Microsoft Word?

5. Как вставить таблицу в чертеж? Как использовать таблицу, нарисованную ранее вручную в виде фрагмента?

6. Как поменять формат листа и оформление основной надписи на уже созданном чертеже?

7. Как поменять формат листа и оформление основной надписи на уже созданном чертеже?

8. Как настроить цвет и расположение панели свойств и установить цвет фона рабочего поля?

9. Каким образом отобразить в Компасе несколько документов, как отобразить несколько окон в одном документе?

10. Как при выводе на печать обеспечить вывод нескольких документов одновременно? Как вывести документ без элементов оформления? Как подогнать масштаб изображения под размер листа? Как вывести на печать погашенные слои и виды?

11. Как назначить той или иной команде «горячие клавиши» для быстрого вызова команды?

12. Как создать пользовательский стиль линии?

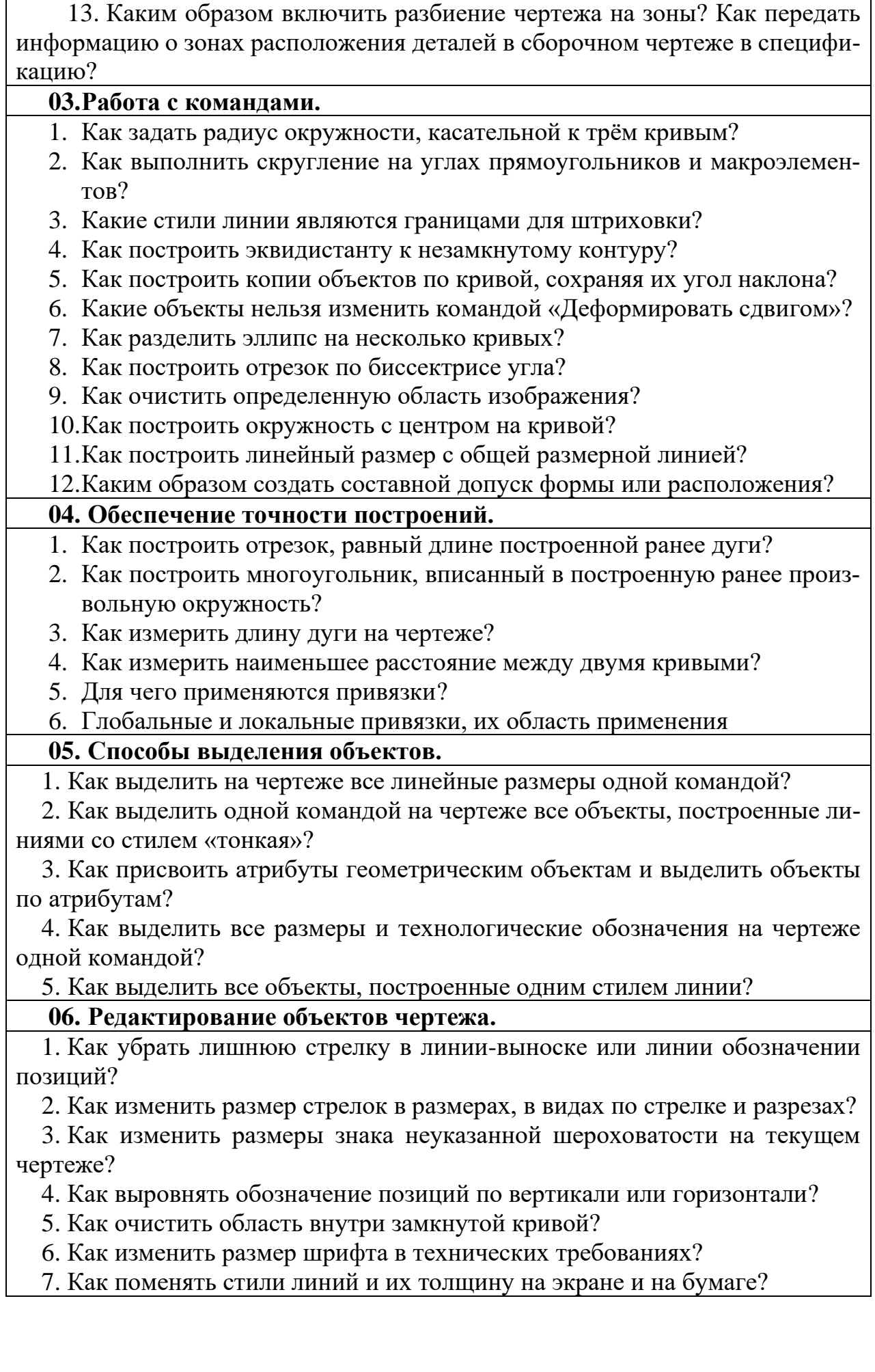

8. Как запретить вывод на печать элементы листа и основной надписи?

9. Почему при масштабировании объектов в одних случаях предлагается указать коэффициенты по обеим осям (scX, scY), а в других случаях возможно только масштабирование с одинаковым коэффициентом (scX)?

10. Каким образом построить объект, симметричный данному относительно какой-либо линии, построенной на чертеже?

11. Как построить копию объекта симметричный данному относительно точки?

12. Как выполнить копию объектов расположенных в углах параллелограмной сетки?

13. Как построить копии объекта по сетке с произвольным углом наклона осей?

14. Как удалить наиболее простым способом ошибочно построенную фаску или скругление?

### **07. Сборки и деталировки.**

1. Как выполнить чертеж сборочного узла с использованием фрагментов?

- 2. Как расставить позиции на сборочном чертеже?
- 3. Как использовать слои для комплектования сборочного чертежа?
- 4. Как проставить на чертеже обозначение сварочного шва?
- 5. Как выполняется деталировка по ранее выполненному сборочному чертежу

### **08. Создание спецификаций.**

- 1. Как поменять стиль спецификации, подключенной к сборочному чертежу?
- 2. Как изменить стиль спецификации подключенной к сборочному чертежу?
- 3. Для чего нужны вспомогательные объекты спецификации?
- 4. Каким образом происходит вставка базовых объектов спецификаций с использованием шаблона.
- 5. Как вставить в спецификацию стандартное изделие?
- 6. Как вставить в спецификацию материал?

### **09. Использование справочников и прикладных библиотек.**

- 1. Как внести в чертеж стандартное изделие?
- 2. Каким приложением следует воспользоваться при создании тела вращения?
- 3. Каким приложением следует воспользоваться при создании пружины?
- 4. Какие приложения можно использовать при проектировании привода конвейера?

### **10. Работа с фрагментами.**

- 1. Какими способами можно вставлять внешние фрагменты в чертеж?
- 2. Какими способами можно вставить в чертеж внешний фрагмент?
- 3. Каким образом можно вставить в чертеж растровое изображение?
- 4. Как вставить в чертеж Компас-график внешний объект например документ Microsoft Word?

![](_page_4_Picture_196.jpeg)

*Шкала оценивания:* 100 балльная.

#### *Критерии оценивания:*

**85 ÷ 100 баллов** (или оценка **«отлично»)** выставляется обучающемуся, если он демонстрирует глубокое знание содержания вопроса; дает точные определения основных понятий; аргументированно и логически стройно излагает учебный материал; иллюстрирует свой ответ актуальными примерами (типовыми и нестандартными), в том числе самостоятельно найденными; не нуждается в уточняющих и (или) дополнительных вопросах преподавателя.

**70 ÷ 84 баллов** (или оценка **«хорошо»)** выставляется обучающемуся, если он владеет содержанием вопроса, но допускает некоторые недочеты при ответе; допускает незначительные неточности при определении основных понятий; недостаточно аргументированно и (или) логически стройно излагает учебный материал; иллюстрирует свой ответ типовыми примерами.

**50 ÷ 69 - баллов** (или оценка **«удовлетворительно»)** выставляется обучающемуся, если он освоил основные положения контролируемой темы, но недостаточно четко дает определение основных понятий и дефиниций; затрудняется при ответах на дополнительные вопросы; приводит недостаточное количество примеров для иллюстрирования своего ответа; нуждается в уточняющих и (или) дополнительных вопросах преподавателя. **0 - 49 баллов** (или оценка **«неудовлетворительно»)** выставляется обучающемуся, если он не владеет содержанием вопроса или допускает грубые ошибки; затрудняется дать основные определения; не может привести или приводит неправильные примеры; не отвечает на уточняющие и (или) дополнительные вопросы преподавателя или допускает при ответе на них грубые ошибки.

## *1.2 КОНТРОЛЬНОЕ ЗАДАНИЕ*

![](_page_4_Picture_197.jpeg)

![](_page_5_Picture_217.jpeg)

#### *Шкала оценивания: 100 балльная.*

*Критерии оценивания (нижеследующие критерии оценки являются примерными и могут корректироваться):*

**85÷100 баллов** (или оценка **«отлично»**) выставляется обучающемуся, если правильно выполнено 100-86% заданий.

**75÷84 баллов** (или оценка **«хорошо»**) выставляется обучающемуся, если правильно выполнено 84-75% заданий.

**50÷74 баллов** (или оценка **«удовлетворительно»**) выставляется обучающемуся, если правильно выполнено 74-50% заданий.

**Менее 49 баллов** (или оценка **«неудовлетворительно»**) выставляется обучающемуся, если правильно решено 49% и менее заданий.

#### Типовые задания для промежуточной аттестации

Порядок выполнения итоговой работы

1. Установить формат и организацию листа, заполнить основную надпись, сохранить документ

2. Выполнить геометрические построения в соответствии с указанными масштабами;

3. Установить размеры с соответствующими допусками и отклонениями;

4. Установить технологические обозначения, допуски формы и расположения, шероховатость;

5. Ввести технические требования;

6. Сохранить файл в формате Компас-3D, сохранить в виде задания на печать.

#### *Шкала оценивания задания для промежуточной аттестации:* 100-балльная*. Критерии оценивания:*

**85÷100 баллов** (или оценка **«отлично»**) выставляется обучающемуся, если объем задания выполнен полностью, выполнены все требования к оформлению задания.

**70÷84 баллов** (или оценка **«хорошо»**) выставляется обучающемуся, если объем задания выполнен полностью с незначительными замечаниями, выполнены большая часть требований к оформлению задания.

**50÷69 баллов** (или оценка **«удовлетворительно»**) выставляется обучающемуся, если объем задания выполнен более чем на 60% с замечаниями, выполнены основная часть требований к оформлению задания.

**0÷49 баллов** (или оценка **«неудовлетворительно»**) выставляется обучающемуся, если объем задания выполнен менее чем на 50% с серьезными замечаниями, не выполнены основные требования к оформлению задания.

![](_page_7_Figure_0.jpeg)

![](_page_7_Figure_1.jpeg)

![](_page_7_Figure_2.jpeg)

![](_page_8_Figure_0.jpeg)

![](_page_8_Figure_1.jpeg)

![](_page_9_Figure_0.jpeg)

Вариант 4

![](_page_10_Figure_0.jpeg)

Вариант 5

![](_page_11_Figure_0.jpeg)

Вариант 6

![](_page_12_Figure_0.jpeg)

Вариант 7

![](_page_13_Figure_0.jpeg)

Вариант 8

![](_page_14_Figure_0.jpeg)

![](_page_14_Figure_1.jpeg)

![](_page_15_Figure_0.jpeg)

Вариант 10

![](_page_16_Figure_0.jpeg)

Вариант 11.

![](_page_17_Figure_0.jpeg)

Вариант 12.

![](_page_18_Figure_0.jpeg)

Вариант 13.

![](_page_19_Figure_0.jpeg)

Вариант 14.

![](_page_20_Figure_0.jpeg)

Вариант 15.

![](_page_21_Figure_0.jpeg)

Вариант 16.

![](_page_22_Figure_0.jpeg)

Вариант 17.

![](_page_23_Figure_0.jpeg)

Вариант 18.

![](_page_24_Figure_0.jpeg)

Вариант 19.

![](_page_25_Figure_0.jpeg)

Вариант 20.

![](_page_26_Figure_0.jpeg)

Вариант 21.

![](_page_27_Figure_0.jpeg)

Вариант 22.

![](_page_28_Figure_0.jpeg)

Вариант 23.

![](_page_29_Figure_0.jpeg)

Вариант 24.

![](_page_30_Figure_0.jpeg)

Вариант 25.